## Steps to be undertaken to enable TLS1.2:

Open Internet Explorer. Go to "Internet Options"

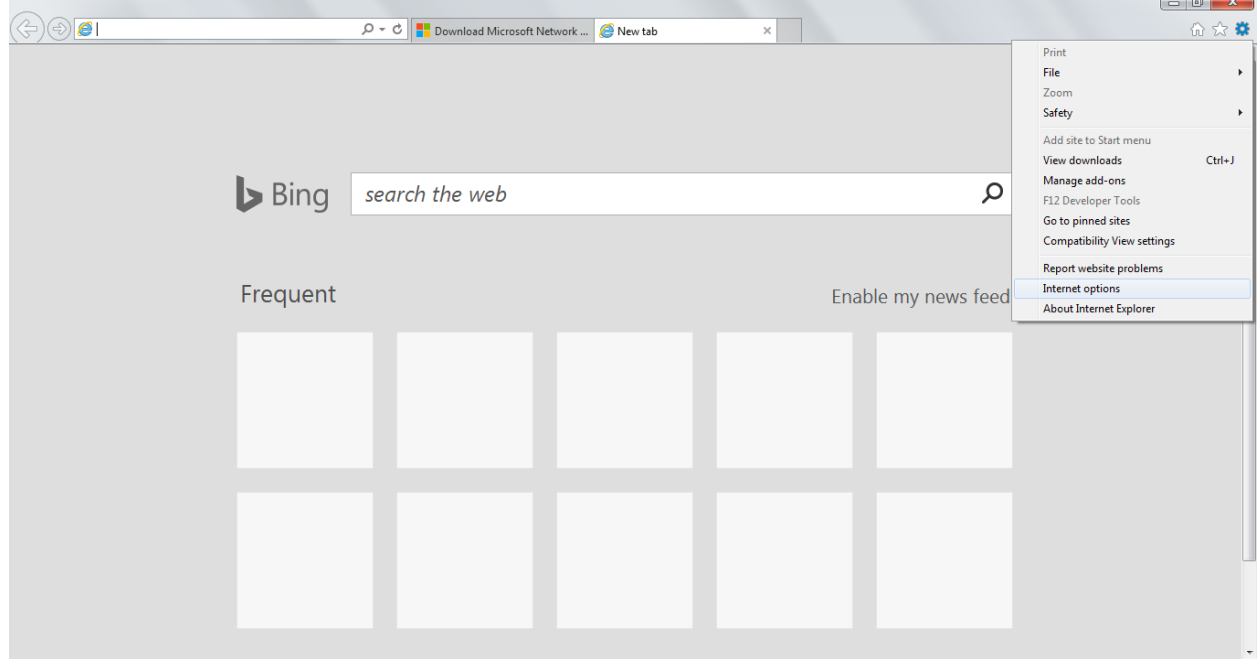

## Click on "Advanced"

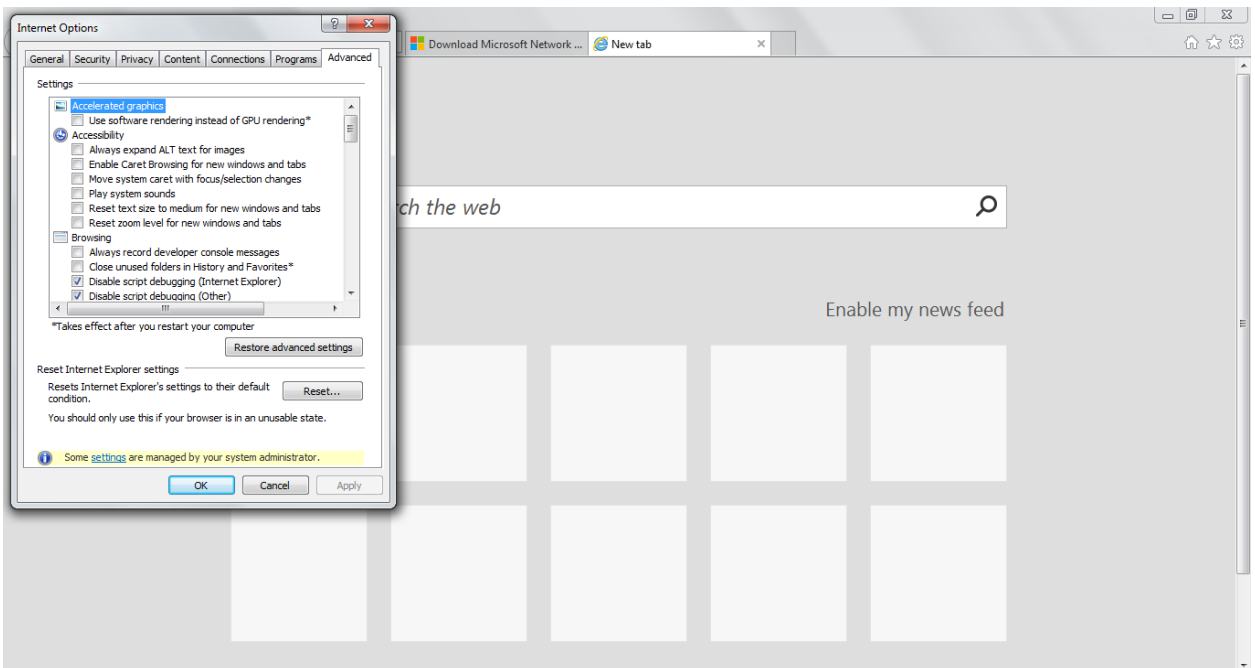

## Go to Security section

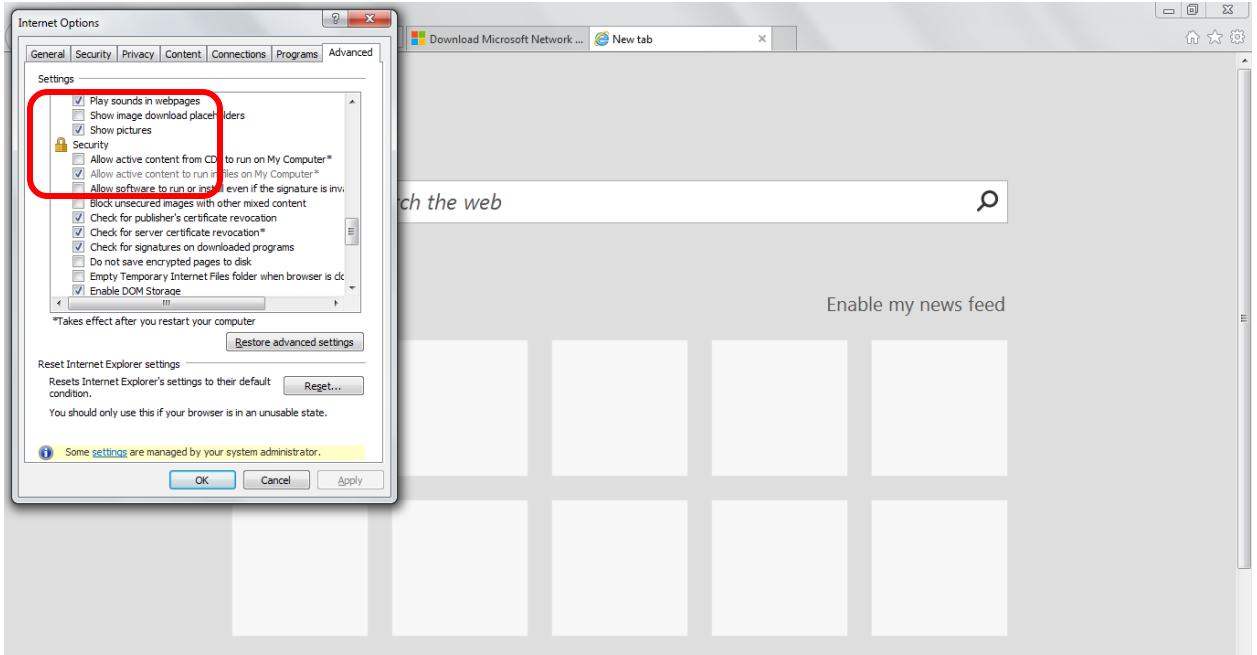

Please ensure that TLS 1.2 is checked. If not, then please select checkbox, close the browser & reopen the browser again.

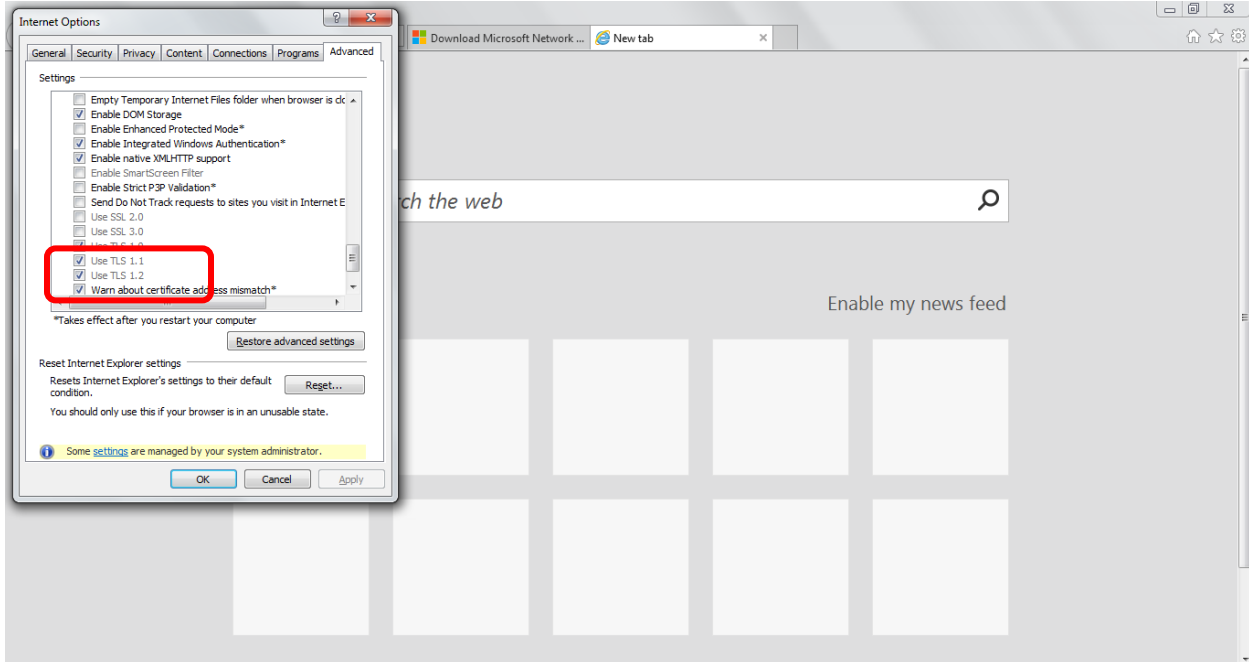